## Visual Mining eXpress

# インストールガイド

Version 0.9.1

株式会社 数理システム

#### 問合せ

Address 東京都新宿区新宿 2-4-3 Phone 03-3358-6681 Fax 03-3358-1727 E-mail vmstudio-support@msi.co.jp

2011 年 03 月 04 日更新

## 目次

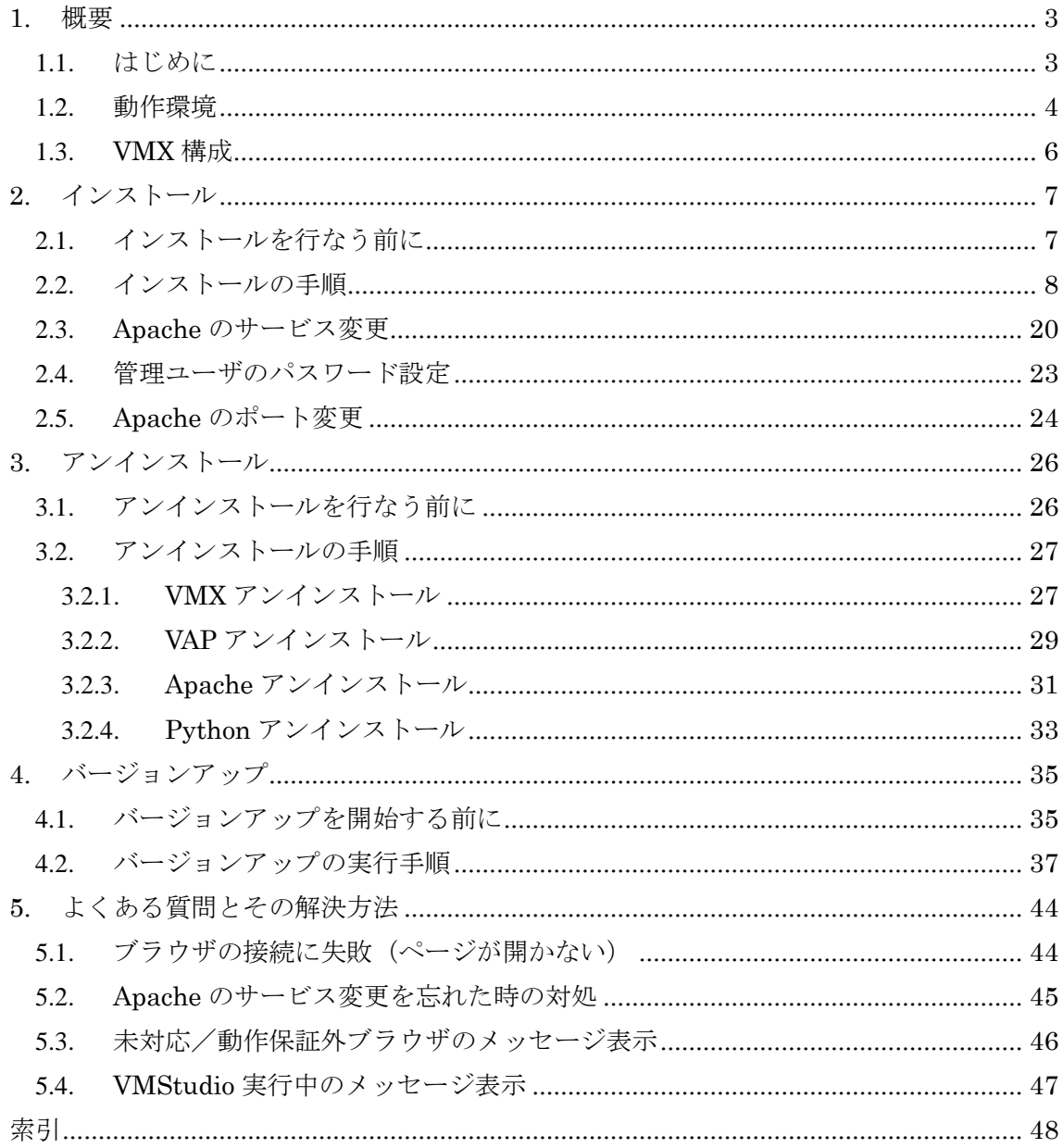

## <span id="page-2-0"></span>**1.** 概要

## <span id="page-2-1"></span>1.1. はじめに

本紙は Visual Mining eXpress (以降 VMX)のバージョン 0.9.1 を対象としたインストール ガイドです。下記の手順について説明しています。

- ・VMX のインストール
- ・VMX のアンインストール
- ・VMX のバージョンアップ

これらの操作を行なう際、管理者権限をもつユーザで操作を行なってください。

尚、本紙の説明、およびスクリーンショットは Windows7(64bit)環境(一部 XP 環境)です。 また印刷の都合上、画像を薄く白っぽくしている箇所があります。予め御了承ください。

## <span id="page-3-0"></span>1.2. 動作環境

VMX の動作環境は、サーバ側、クライアント側、それぞれ以下のとおりです。

|                            | サーバ                                                                                                    | クライアント                                                                                         |
|----------------------------|----------------------------------------------------------------------------------------------------|------------------------------------------------------------------------------------------------|
| <b>CPU</b>                 | Pentium4 1GHz 以上                                                                                                    |                                                                                                |
| メモリ                        | 512MB 以上                                                                                                    |                                                                                                |
| HDD                        | 空き容量 1GB 以上                                                                                                    |                                                                                                |
| <b>OS</b>                  | WindowsXP SP3<br>(32bit/64bit)<br>WindowsVista<br>(32bit/64bit)<br>Windows7<br>(32bit/64bit)<br>WindowsServer2003 (32bit/64bit)<br>WindowsServer2008 (32bit/64bit) |                                                                                                |
| 必須なソフト<br>ウェア              | Visual Mining Studio 7.0 32bit $\frac{m}{k+1}$                                                                                                    | WEB ブラウザ<br>Internet Explorer 8 (*7)又は<br>Mozilla Firefox 3.6 (*8)又は<br>Google Chrome $8$ (*9) |
| 一緒にインス<br>トールされる<br>ソフトウェア | Python 2.5 $(*2)(*4)(*5)$<br>Apache 2.2 (*3)(*4)<br>Visual Analytics Platform(*6)                                                                                  |                                                                                                |

表 1-1 動作環境

- \*1) Visual Mining Studio(以降 VMStudio) は (株)数理システムの製品です。 VMX のインストールの前に VMStudio がインストールされている必要があります。 64bit OS の場合、64bit 版の VMStudio がインストールされていても、VMX のインス トール時に 32bit 版の VMStudio に変更されます。
- \*2) Guido van Rossum 氏による、フリーなオブジェクト指向プログラミング言語です。 http://www.python.org
- \*3) Apache HTTP サーバプロジェクトの Web サーバソフトウェア製品であり、オープンソ ース・ソフトウェアです。

http://httpd.apache.org

- \*4) 公式サイトより同名のソフトウェアをインストールされていても互いに干渉しません。 本システム用にカスタマイズしています。
- \*5) デフォルトで非公開に設定されます。
- \*6) Visual Analytics Platform (以降 VAP) は (株)数理システムの製品です。VMX を構成 する基本的なソフトウェアになります。
- \*7) マイクロソフトが開発しているウェブブラウザです。

http://www.microsoft.com/japan/windows/Internet Explorer/

- \*8) Mozilla Foundation が開発しているウェブブラウザです。 http://mozilla.jp/firefox/
- \*9) Google が開発しているウェブブラウザです。

http://www.google.co.jp/chrome

## <span id="page-5-0"></span>1.3. **VMX** 構成

VMX の構成は以下の通りです。

表 1-2 VMX の構成

| ソフトウェア                    | 概要                                                                               |  |  |
|---------------------------|----------------------------------------------------------------------------------|--|--|
| Visual Mining Studio      | データマイニングを行なう為に利用します。                                                             |  |  |
| Python                    | Visual Analytics Platform のプログラム言語です。                                            |  |  |
| Apache                    | Web サーバソフトとして利用します。                                                              |  |  |
| Visual Analytics Platform | Web アプリケーションフレームワークとして機能します。<br>VMStudio と Web サーバを連携させて、分析処理を行なう為の機<br>能を提供します。 |  |  |
| Visual Mining eXpress     | Visual Analytics Platform の機能を継承しつつ、定型的なデータ<br>マイニングの分析処理および分析メニューを提供します。        |  |  |

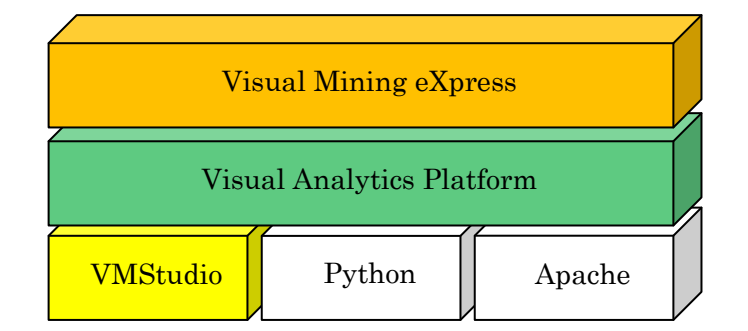

図 1-1 VMX の構成図

## <span id="page-6-0"></span>**2.** インストール

## <span id="page-6-1"></span>2.1. インストールを行なう前に

インストールを行なう前に、既に VMStudio がインストールされている必要があります。ま た、VMStudio が起動中であれば直ちに終了してください。VMStudio を終了しているのに、イ ンストーラー実行時に「VMStudio が実行中」の旨表示されるときは 5.4. 章 VMSTUDIO [実行中](#page-46-0) [のメッセージ表示を](#page-46-0)参照してください。

インストール作業を行なう際には、Windows の管理権限をもつユーザで行なってください。 インストール作業は、インストーラーに従って作業を行なった後、手作業で Apache のサービ ス変更を行ないます。主な作業手順は下図の通りです。数理システムの他製品(Text Mining Studio や S3など)により既にインストールされているときは工程をスキップします。インスト ール中に再起動を求められた時は、全てのインストールが終了してから再起動を行なってくださ い。

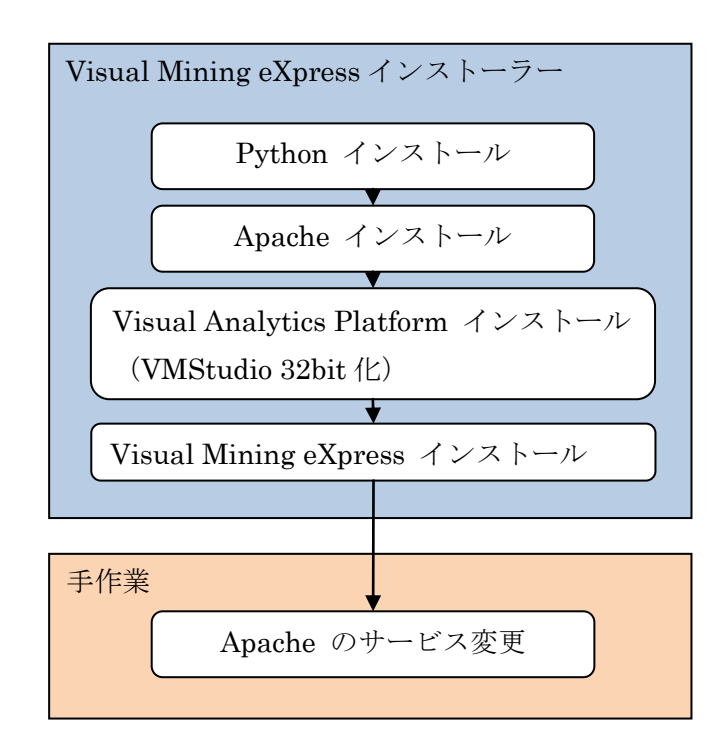

図 2-1 作業手順

### <span id="page-7-0"></span>2.2. インストールの手順

インストールを開始するには、VMXsetup\_0.9.1.exe を実行してください。

#### Win7, Vista のみ

インストーラーを起動すると管理者での実 行を確認するダイアログが表示されます。

「はい」を選択してください。

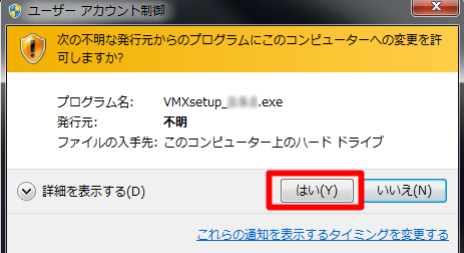

図 2-2 管理者実行確認

インストーラーを起動すると VMStudio の 修正パッチ適用の確認ダイアログが表示され ます。

「OK」を押下してください。作業が完了 するまで数分かかることがあります。 <sup>図</sup> 2-3 パッチ適用確認

イントール作業を開始する前に全体の作業 の確認ダイアログが表示されます。

「はい」を押下してください。「いいえ」 を選択すると、作業を中断します。

まず Python のインストールを行ないます。

Python のインストーラーを実行するメッ セージが表示されます。

「OK」を押下してください。

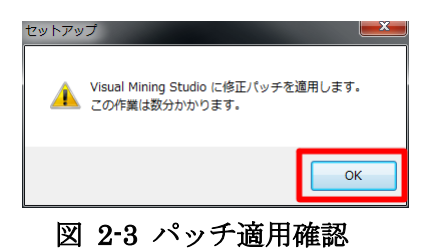

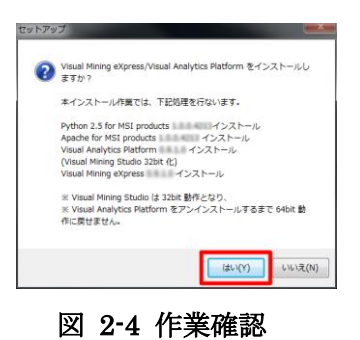

セットアップ ● Visual Mining eXpress インストーラーの実行前に、<br>● Python 2.5 for MSI products インストーラーを実行します。  $OK$ 図 2-5 確認メッセージ

Python のインストールウィザードが起動 します。

「次へ」を選択してください。

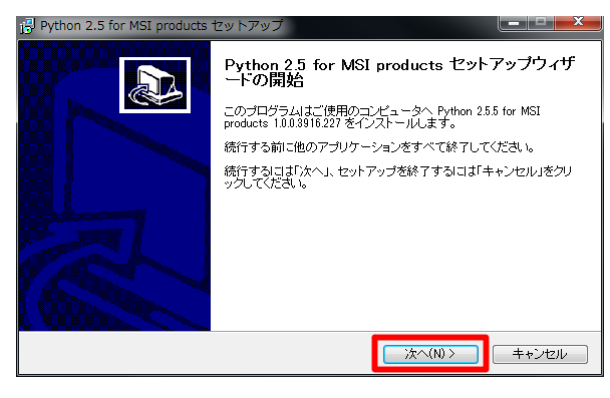

図 2-6 インストールウィザード(1)

Python のインストールディレクトリを指 定します。

デフォルトの設定のまま、<mark>「次へ」を選択</mark> してください。

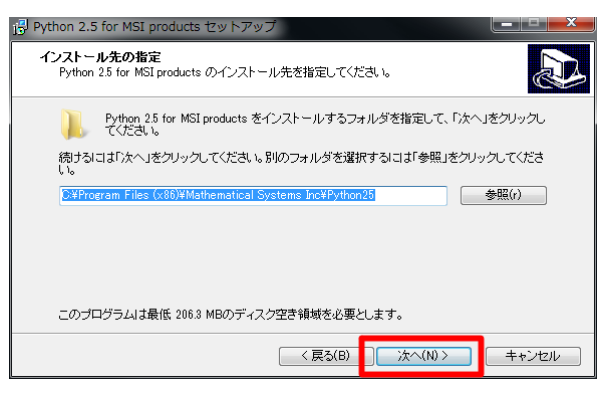

図 2-7 インストールウィザード(2)

インストールを開始する前に確認のメッセ ージが表示されます。

「インストール」を選択してください。直 ちにインストールが開始されます。

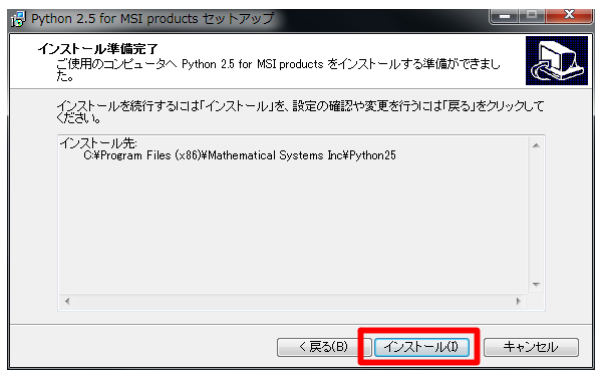

図 2-8 インストールウィザード(3)

インストール中は経過が表示されます。そ のままお待ちください。

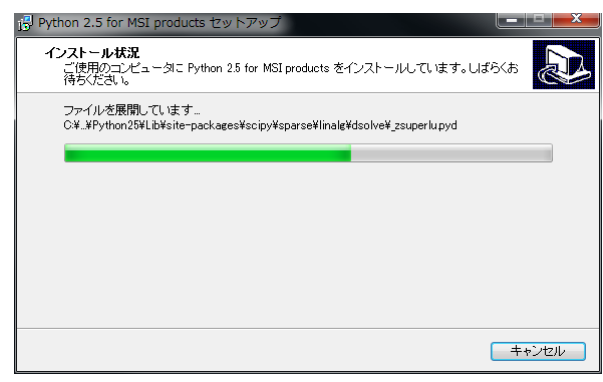

図 2-9 インストールウィザード(4)

インストールの最後にコマンドプロンプト が表示されます。自動的に閉じるまで、その ままお待ちください。(最適化を行なってい ます)

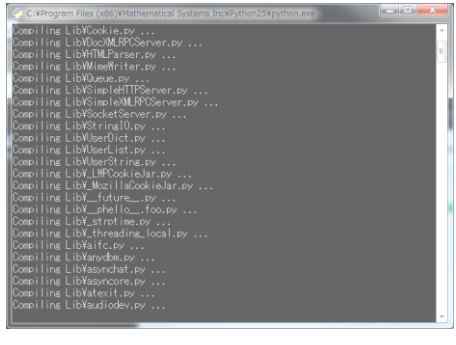

図 2-10 コマンドプロンプト

Python のインストールが終了すると、作業 完了のメッセージが表示されます。

「完了」を押下してください。

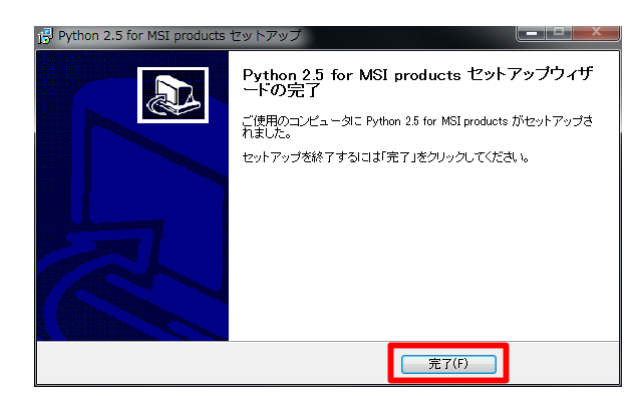

図 2-11 インストールウィザード(5)

#### 場合により

再起動を求めるメッセージが表示されるこ とがあります。ここでは「後で手動で再起動」 を選択して、全てのインストール作業が終わ った後に再起動してください。

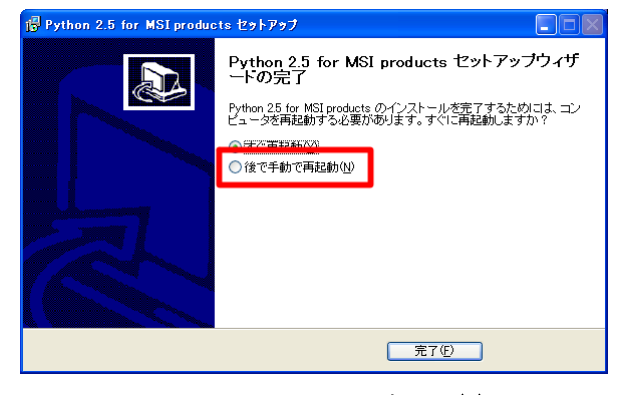

図 2-12 インストールウィザード(6)

続いて、Apache のインストールを行ないます。

Apache のインストーラーを実行するメッ セージが表示されます。

「OK」を押下してください。

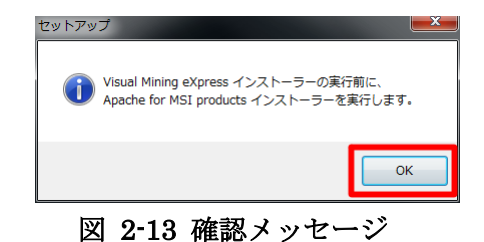

Apache のインストールウィザードが起動 します。

「次へ」を選択してください。

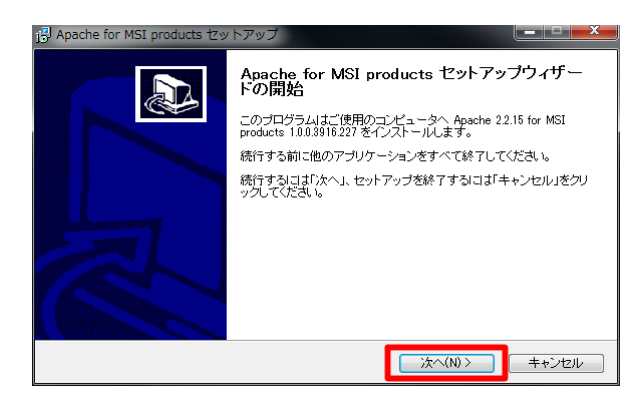

図 2-14 インストールウィザード(1)

Apache の詳細を設定します。既に Web サ ーバがインストールされている場合は、ポー ト番号が重複していないことに気を付けてく ださい。ここの設定はインストール後に変更 できます。

「次へ」を選択してください。

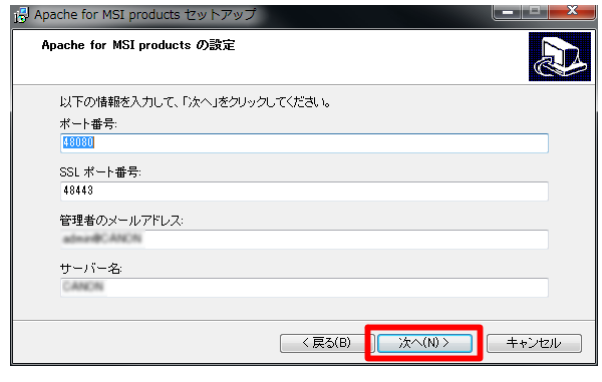

図 2-15 インストールウィザード(2)

スタートメニューに作成するメニューフォ ルダ名を指定します。

デフォルトの設定のまま、「次へ」を選択 してください。

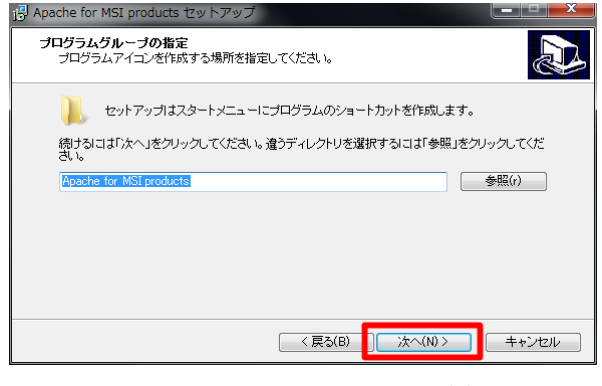

図 2-16 インストールウィザード(3)

インストールを開始する前に確認のメッセ ージが表示されます。

「インストール」を選択してください。直 ちにインストールが開始されます。

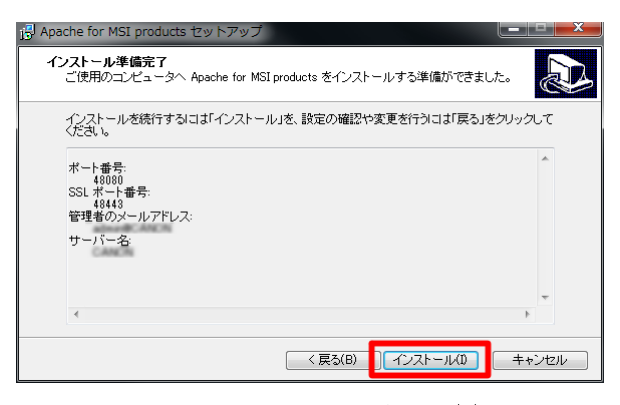

図 2-17 インストールウィザード(4)

インストール中は経過が表示されます。そ のままお待ちください。

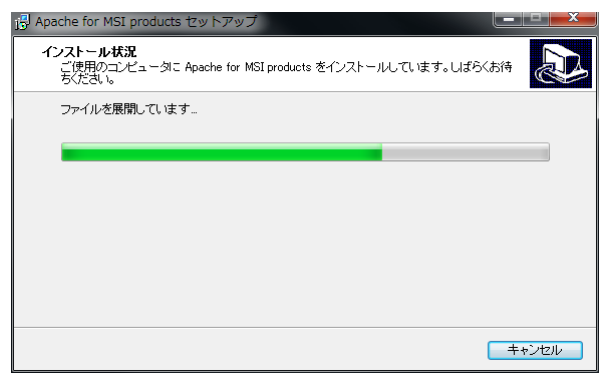

図 2-18 インストールウィザード(5)

インストール中にコマンドプロンプトが表 示されます。自動的に閉じるまで、そのまま お待ちください。

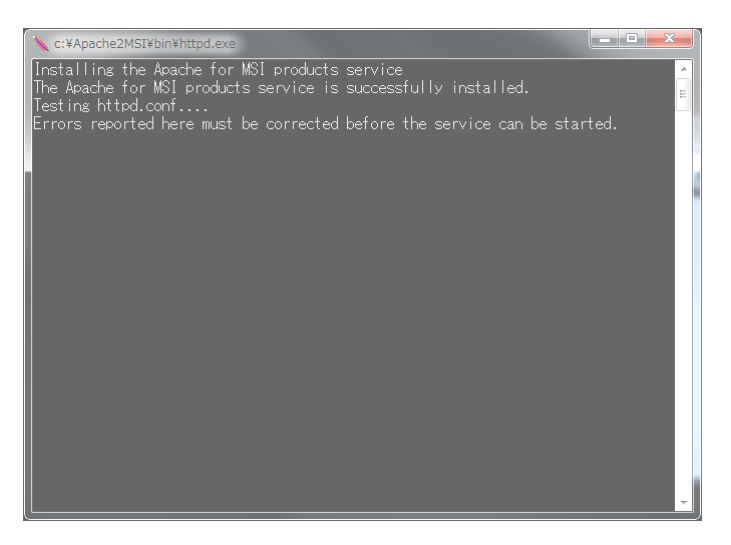

図 2-19 コマンドプロンプト

初回のみ

初回のインストール時にセキュリティの警 告が表示されます。

「ブロックを解除する」を選択してくださ い。

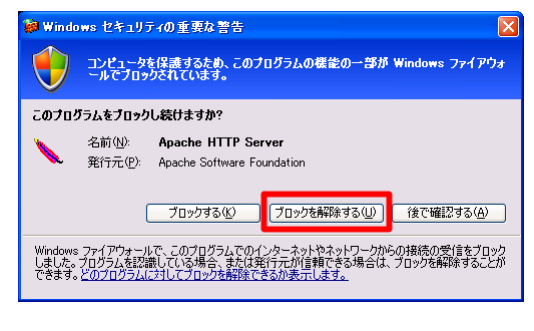

図 2-20 セキュリティ警告ダイアログ

Apache のインストールが終了すると、作業 完了のメッセージが表示されます。

「完了」を押下してください。

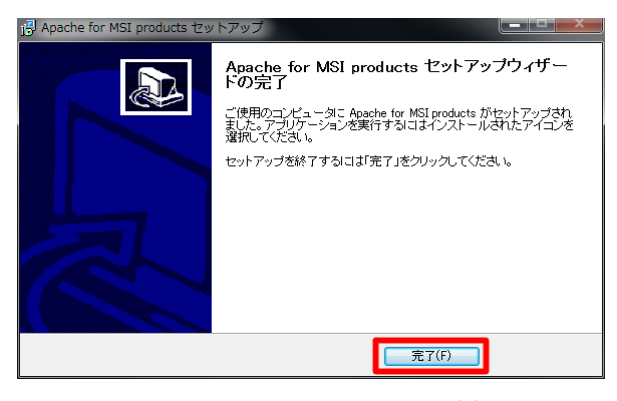

図 2-21 インストールウィザード(6)

Apache をインストールすると、スタート メニューにメニューフォルダ「Apache for MSI products」が作成されます。

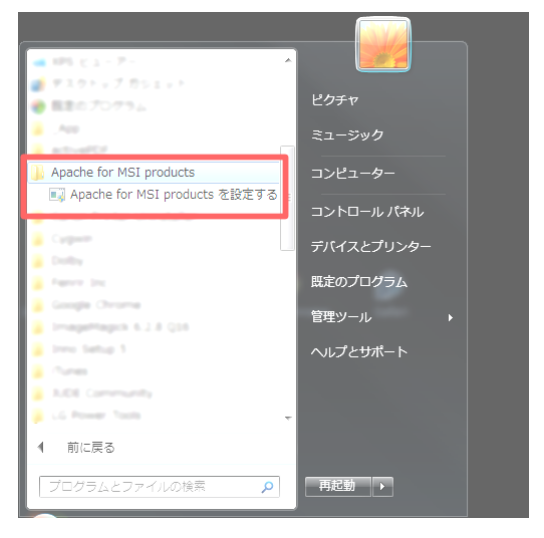

図 2-22 Apache のスタートメニュー

続いて、VAP のインストールを行ないます。

VAP をインストールするメッセージが表 示されます。

「OK」を押下してください。

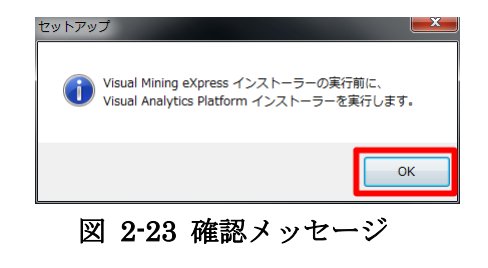

VAP のインストールウィザードが起動し ます。

<mark>「次へ」を選択</mark>してください。インストー ルが開始されます。

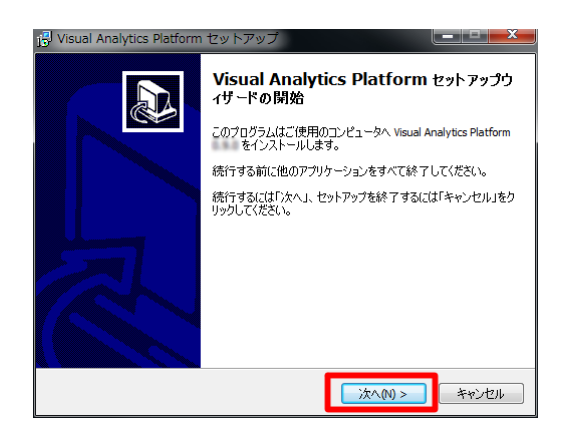

図 2-24 インストールウィザード(1)

インストール先を指定する画面が表示され ます。

特に問題無ければデフォルトのまま、[次へ] を押下してください。

Win7, Vista のみ

C:¥ProgramFiles および

C:¥ProgramFiles (x86) 以下は指定しない でください。

スタートメニューに作成するメニューフォ ルダ名を指定します。

デフォルトの設定のまま、<mark>「次へ」を選択</mark> してください。

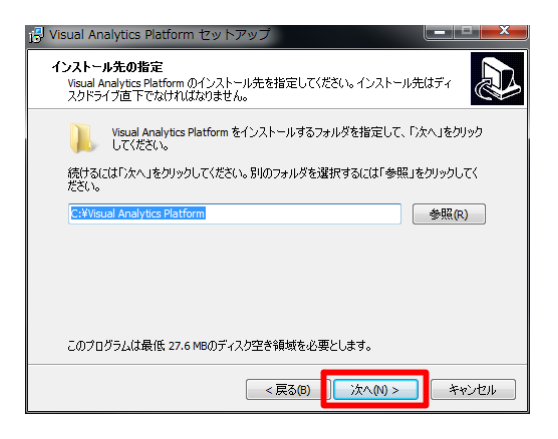

#### 図 2-25 インストールウィザード(2)

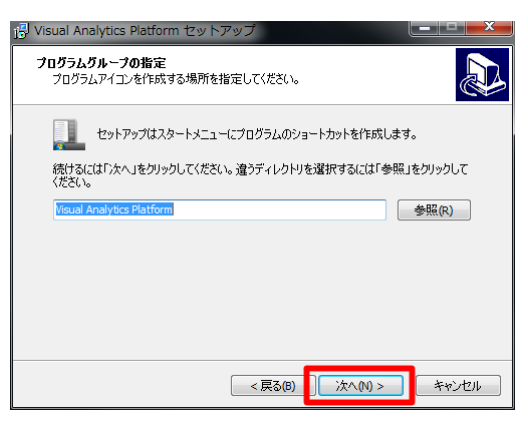

図 2-26 インストールウィザード(3)

インストールを開始する前に確認のメッセ ージが表示されます。

「インストール」を選択してください。直 ちにインストールが開始されます。

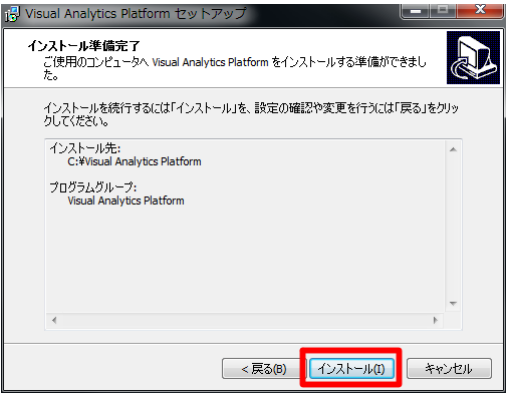

図 2-27 インストールウィザード(4)

インストール中は経過が表示されます。そ のままお待ちください。

#### 64bit OS のみ

このとき、自動的に VMStudio の 32bit 化 を行ないます。

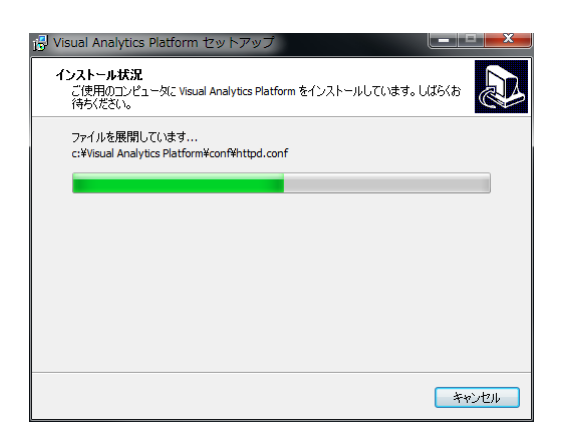

図 2-28 インストールウィザード(5)

VAP のインストールが終了すると、作業完 了のメッセージが表示されます。

<mark>「完了」を押下</mark>してください。

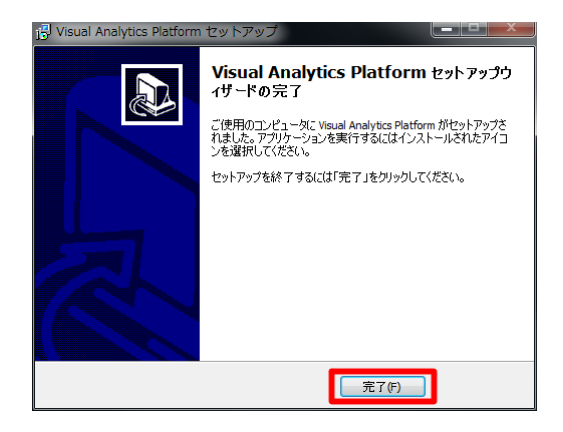

図 2-29 インストールウィザード(6)

VAP をインストールすると、スタートメニ ューにメニューフォルダ「Visual Analytics Platform」が作成されます。

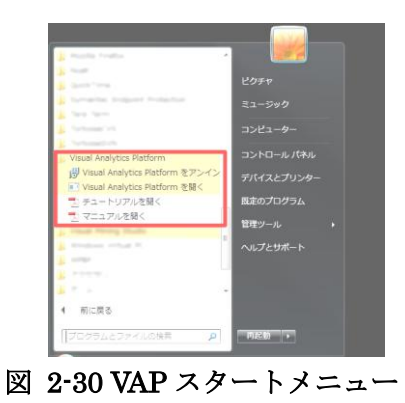

続いて、VMX のインストールを行ないます。

VMX のインストールウィザードが起動し ます。

「次へ」を選択してください。

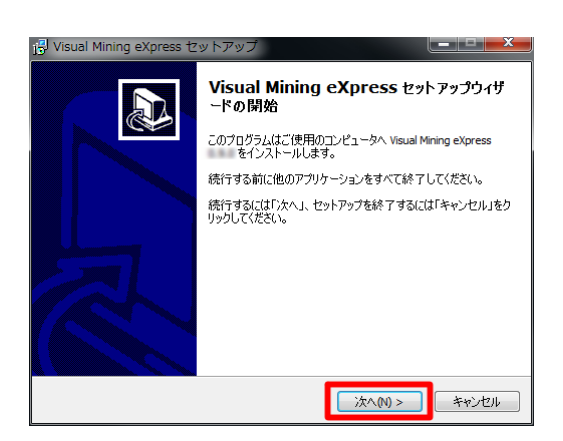

図 2-31 インストールウィザード(1)

スタートメニューに作成するメニューフォ ルダ名を指定します。

デフォルトの設定のまま、<mark>「次へ」を選択</mark> してください。

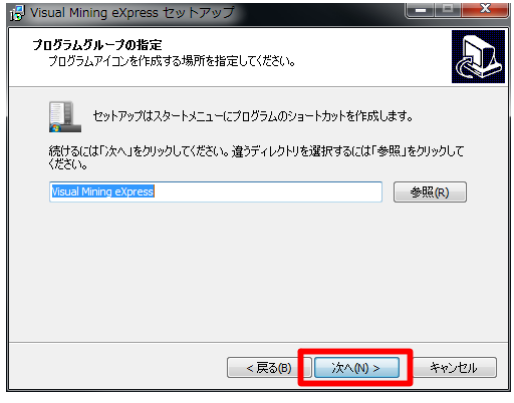

図 2-32 インストールウィザード(2)

インストールを開始する前に確認のメッセ ージが表示されます。

「インストール」を選択してください。直 ちにインストールが開始されます。

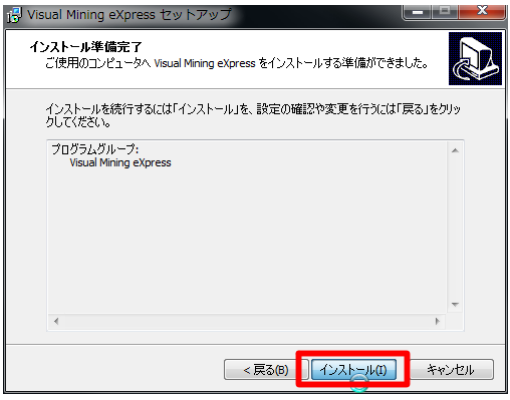

図 2-33 インストールウィザード(3)

インストール中は経過が表示されます。そ のままお待ちください。

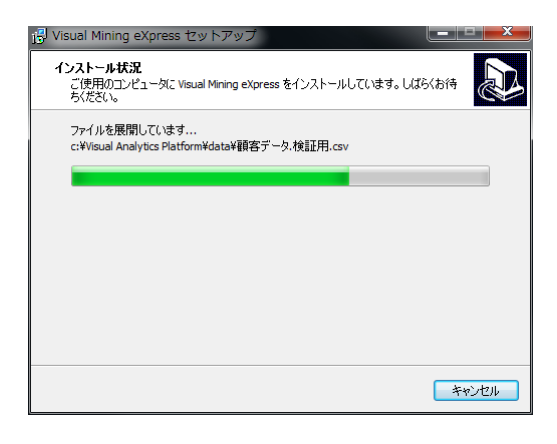

図 2-34 インストールウィザード(4)

VMX のインストールが終了すると、作業完 了のメッセージが表示されます。

「完了」を押下してください。このとき 「apache のサービス設定.txt の表示」より次 のメッセージが表示されます。また、「VMX チュートリアルを開く」にチェックを入れて おくと VMX のチュートリアル(PDF)が開き ます。

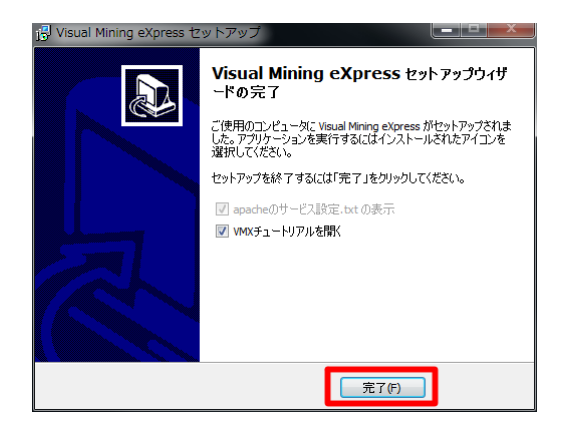

図 2-35 インストールウィザード(5)

「apache のサービス設定.txt の表示」より、 Apache のサービスの変更手順を示したメモ が表示されます。2.3 章 APACHE [のサービス変](#page-19-0) [更で](#page-19-0)説明するのでここでは割愛します。

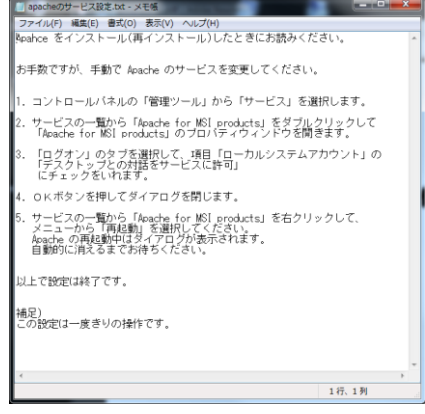

図 2-36 Apache のサービス設定

「VMX チュートリアルを開く」より、VMX のチュートリアル(PDF)が表示されます。

このチュートリアルはスタートメニューよ り再度表示させることができます。

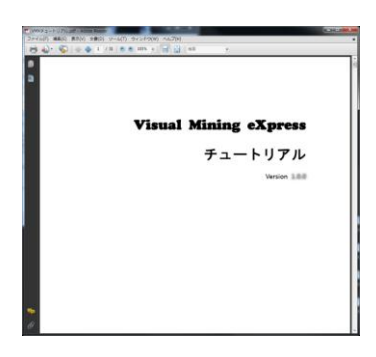

図 2-37 VMX チュートリアル

VMX をインストールすると、スタートメニ ューにメニューフォルダ「Visual Mining eXpress」が作成されます。また、デスクトッ プ上に「VMX データフォルダ」のショートカ ットが作成されます。

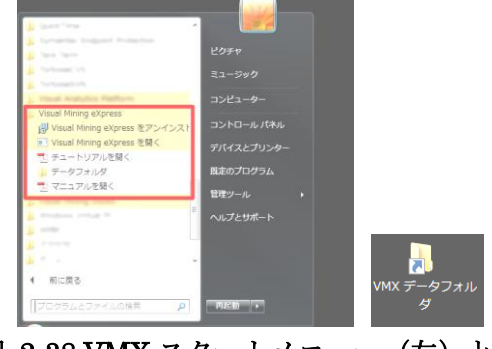

図 2-38 VMX スタートメニュー (左) と VMX データフォルダ (右)

以上でインストーラーの動作は終了ですが、引き続き、2.3 章 APACHE [のサービス変更を](#page-19-0)行な ってください。

## <span id="page-19-0"></span>2.3. **Apache** のサービス変更

インストーラーの動作だけではインストール作業が完了しません。手動で Apache のサービス の変更を行なう必要があります。

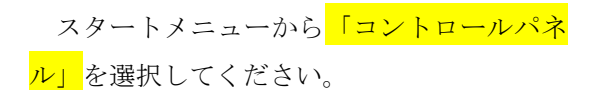

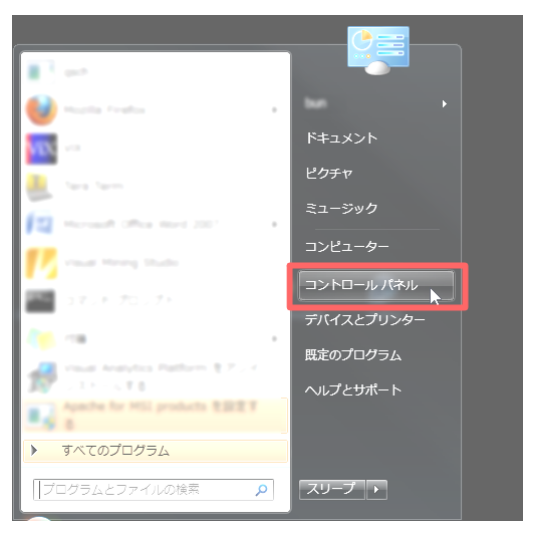

図 2-40 スタートメニュー

コントロールパネル内の「管理ツール」を 選択してください。

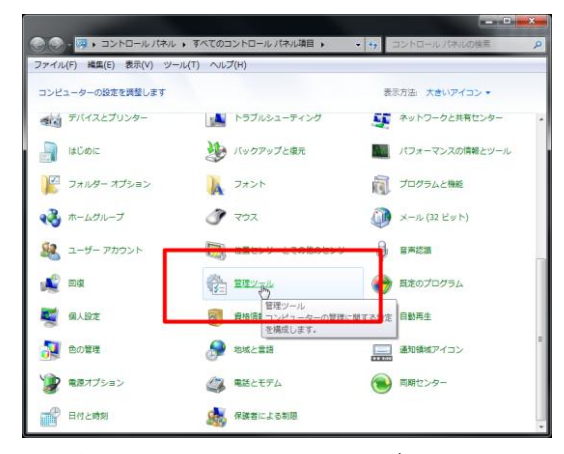

図 2-41 コントロールパネル

管理ツール内の「サービス」を選択してく ださい。

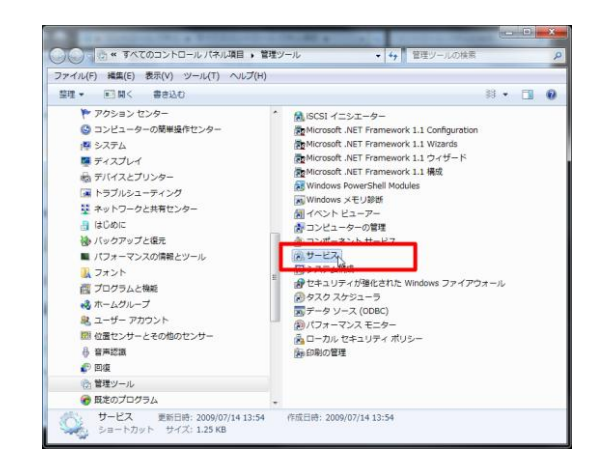

図 2-42 管理ツール

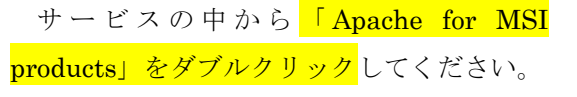

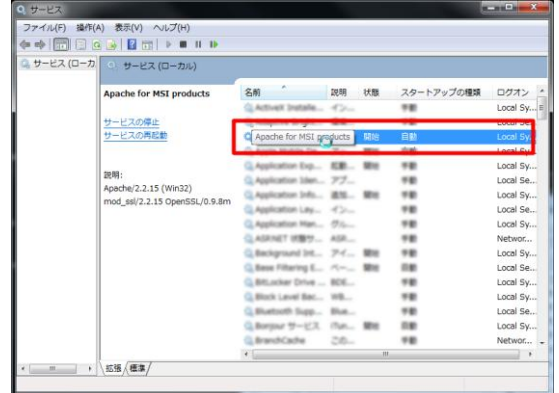

図 2-43 サービスダイアログ(1)

「Apache for MSI products」のプロパティ が表示されます。

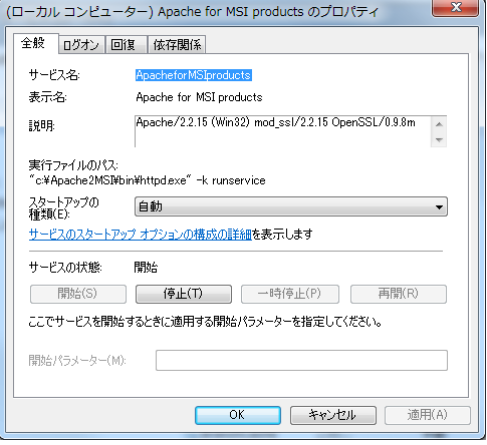

図 2-44 Apache のプロパティ(1)

「ログオン」タブを選択<sub>し、「</sub>デスクトッ プとの対話をサービスに許可」にチェック を入れ、<mark>「OK」を選択</mark>してください。

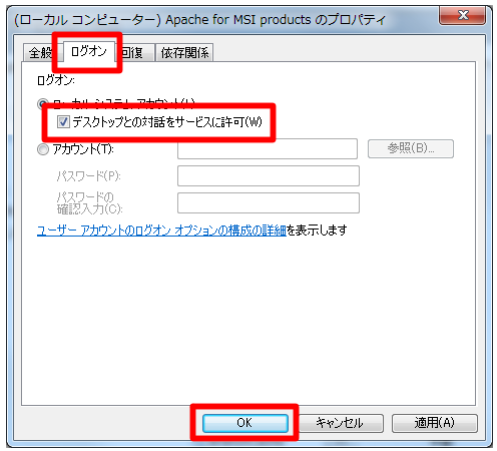

図 2-45 Apache のプロパティ(2)

「Apache for MSI products」を右クリック して、<mark>「再起動」を選択</mark>してください。ここ で再起動が選べない時は、Apache のサービス が起動できていません。2.5 章 APACHE のポー ト変更にて適当なポート番号を指定してくだ さい

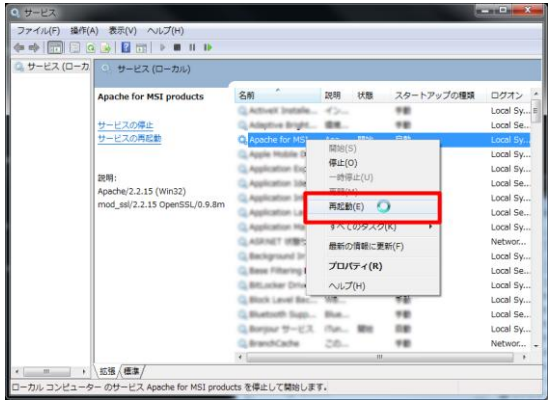

#### 図 2-46 サービスダイアログ(2)

ダイアログが自動的に閉じるまでそのまま お待ちください。(Apache を再起動していま す)

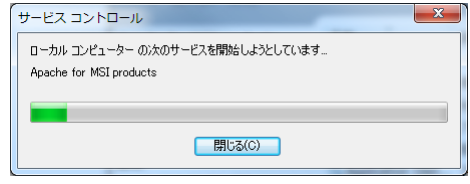

#### 図 2-47 サービスコントロール

インストール作業は以上で終了ですが、セキュリティの安全上、2.4 章管理ユーザのパスワー ド設定を行なってください。

### <span id="page-22-0"></span>2.4. 管理ユーザのパスワード設定

インストールが完了した直後では、管理ユーザのパスワードが設定されていません。次の手順 で管理ユーザのパスワードを設定してください。

ス タ ー ト メ ニ ュ ー の 「 Visual Mining eXpress」から「Visual Mining eXpress を開 く」を選択してください。通常使うブラウザ が起動し、VMX のログインページが表示され ます。初回実行時は少々時間がかかります。 ページが開かないときは、5.1 章ブラウザの接 続に失敗(ページが開かない)を参照してく ださい。 ファイン アイディー マイエン 図 2-48 スタートメニュー

初回アクセス時に管理ユーザ「admi」が自 動的に選択されます。

<mark>パスワードを2回入力</mark>して「Login」を押下 してください。

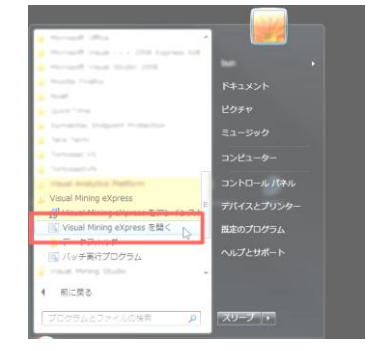

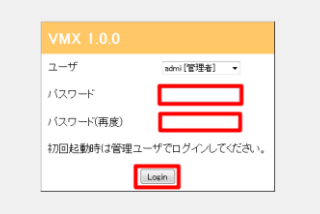

#### 図 2-49 ログイン画面

無事ログインできるとホーム画面が表示さ れます。

VMX を終了するときはそのままブラウザ を閉じてください。

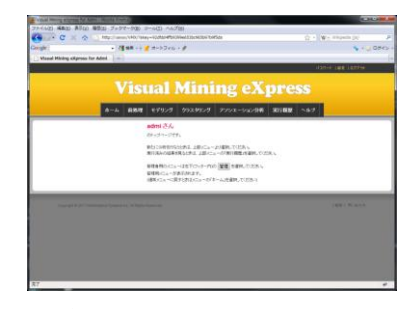

図 2-50 ホーム画面

### <span id="page-23-0"></span>2.5. **Apache** のポート変更

VMX をインストールした後で、Apache のポートを変更する手順を説明します。通常はポー トの変更は必要ありません。他のサービスによりポート番号が競合するときに変更してください。 下記の例ではポート番号をデフォルトの 48080 番から 8000 番に変更します。

スタートメニューの「Apache for MSI products」より [Apache for MSI products] を設定する」を選択してください。

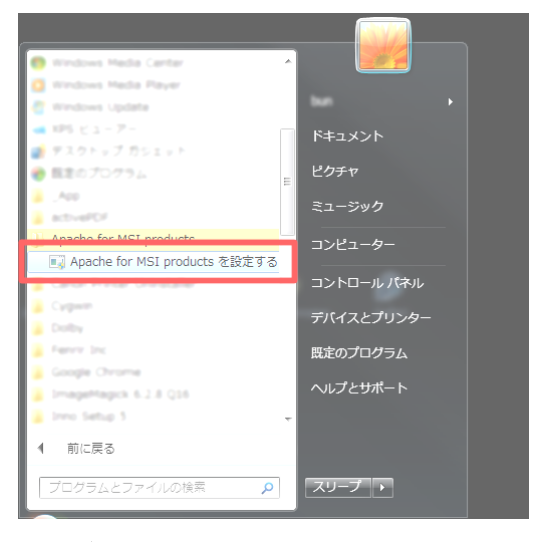

図 2-51 スタートメニュー

ユーザー アカウント制

Win7, Vista のみ

メニューを実行すると管理者での実行を確 認するダイアログが表示されます。

Apache の設定ダイアログが表示されます。

「はい」を選択してください。

◯ 次の不明な発行元からのプログラムにこのコンピューター -への変更を計 プログラム名: msiapconfig.exe 不明 発行元: ◇ 詳細を表示する(D) | はい(Y) | いいえ(N) | これらの通知を表示するタイミングを変更する

図 2-52 管理者実行確認

■ Apache for MSI products の設定 福作 **ポート番号: 48080** SSL ポート番号: 48443 管理者のメールアドレス: admin@CANON ホスト名: CANON 画

図 2-53 Apache 設定ダイアログ(1)

ポート番号を<mark>「8000」に変更</mark>します。「適 <mark>用」を押下</mark>してください。Apache を再起動し ます。

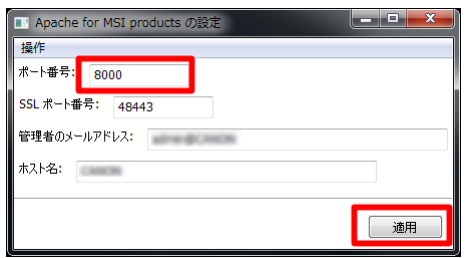

図 2-54 Apache 設定ダイアログ(2)

再起動が完了すると確認のメッセージが表 示されます。

「OK」を押下してください。更に、設定 ダイアログは閉じて構いません。

以上で設定変更の操作は終了です。

確認のため、Web ページを開いてみましょ う。

ス タ ー ト メ ニ ュ ー の 「 Visual Mining eXpress」より 「Visual Mining eXpress を開 く」を選択してください。

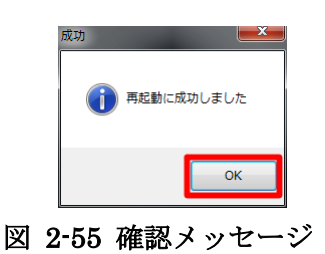

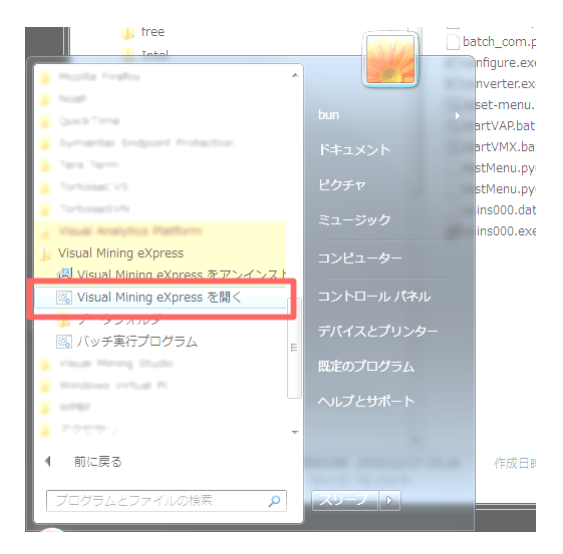

図 2-56 スタートメニュー

ブラウザに表示されるURLにはホスト名 の後ろに":8000"が追記されていることが確 認できます。

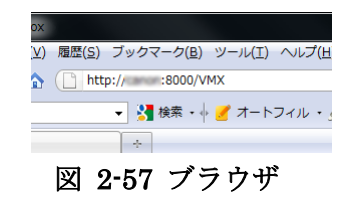

## <span id="page-25-0"></span>**3.** アンインストール

## <span id="page-25-1"></span>3.1. アンインストールを行なう前に

アンインストールでは、次の二つの方法を選択できます。

- (a) VMX の実行結果・ユーザ情報を残してアンインストール
- (b) 全てを削除するアンインストール

実行結果・ユーザ情報を残しておくと、再度インストールしたときに以前の状態を復元できま す。

アンインストール作業は、次の手順で行ないます。

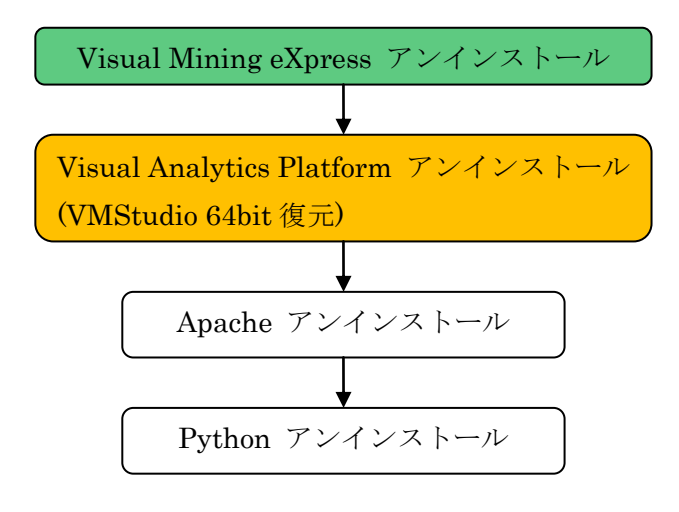

#### 図 3-1 作業手順

インストール時では1つの exe ファイルを実行するだけでまとめてインストールできました が、アンインストールではそれぞれ個別にアンインストーラーを実行する必要があります。

アンインストールを開始する前に、VMX の分析メニューが終了していることを確認してくだ さい。また、VMStudio が起動中であれば直ちに終了してください。VMStudio を終了している のに、インストーラー実行時に「VMStudio が実行中」の旨表示されるときは 5.4. 章 [VMS](#page-46-0)TUDIO [実行中のメッセージ表示](#page-46-0) を参照してください。VMStudio を起動したままアンインストールを 実行すると一部のファイルをロックした状態になり、アンインストールが不完全に終了します。

## <span id="page-26-0"></span>3.2. アンインストールの手順

### <span id="page-26-1"></span>3.2.1. **VMX** アンインストール

ス タ ー ト メ ニ ュ ー の 「 Visual Mining eXpress」より 「Visual Mining eXpress をア ンインストールする」を選択してください。

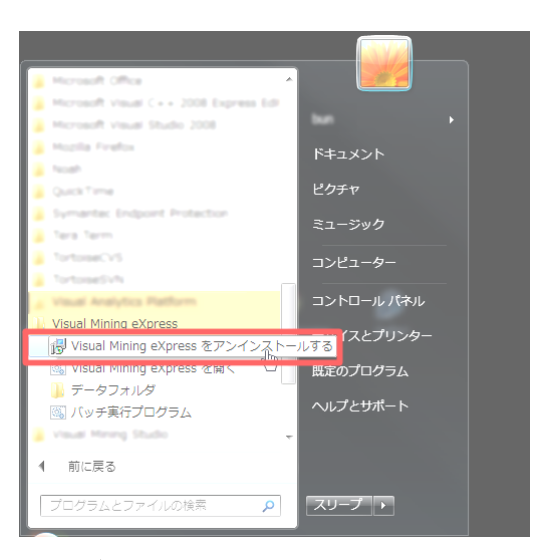

図 3-2 スタートメニュー

Win7, Vista のみ

メニューを実行すると管理者での実行を確 認するダイアログが表示されます。

「はい」を選択してください。

アンインストールを確認するメッセージが 表示されます。

「はい」を選択してください。「いいえ」を 選択するとアンインストールを中断します。

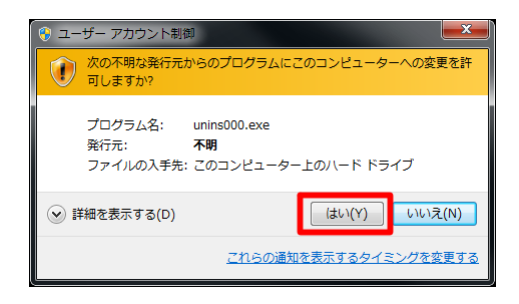

図 3-3 管理者実行確認

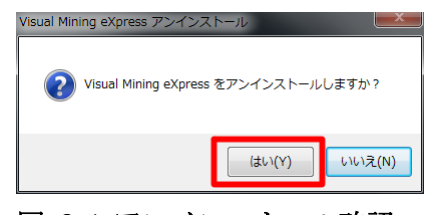

図 3-4 アンインストール確認

データを全て削除するか、実行結果・ユー ザ情報を残してアンインストールするかを選 択します。

特に差支えなければ<mark>「はい」を選択</mark>してく ださい。直ちにアンインストールが開始され <u>ます。 ロー・・・・・・・・・・・・・・・・・・・・・・ 図 3-5 データの削除確認</u>

アンインストール中は経過が表示されます。 そのままお待ちください。

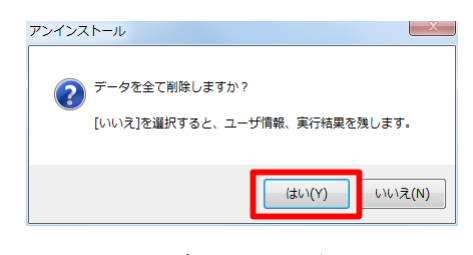

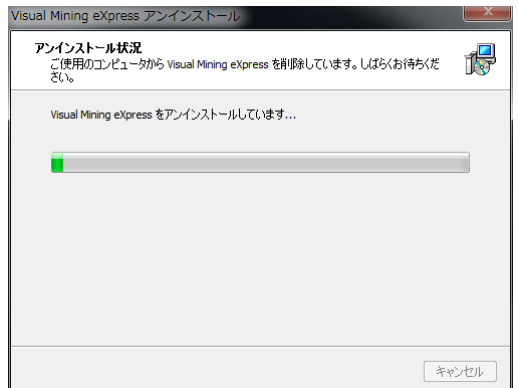

図 3-6 アンインストールウィザード

アンインストールが終了すると、作業完了 のメッセージが表示されます。

「OK」を押下してください。

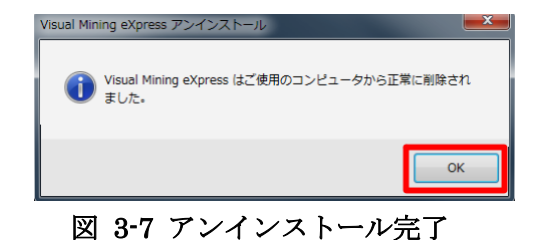

他のアプリケーションがこのアンインスト ーラーから削除されないメッセージが表示さ れます。

「OK」を押下してください。

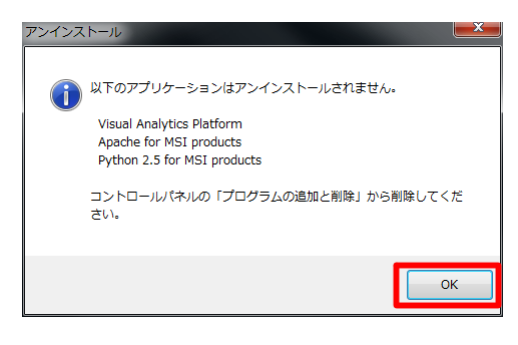

図 3-8 アンインストールメッセージ

続いて、VAP のアンインストールを行ないます。

## <span id="page-28-0"></span>3.2.2. **VAP** アンインストール

スタートメニューの「Visual Analytics Platform」より「Visual Analytics Platform をアンインストールする」を選択してくださ い。

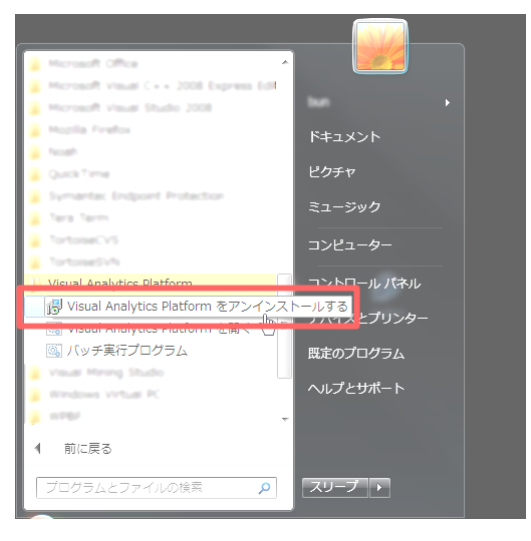

図 3-9 スタートメニュー

#### Win7, Vista のみ

メニューを実行すると管理者での実行を確 認するダイアログが表示されます。

「はい」を選択してください。

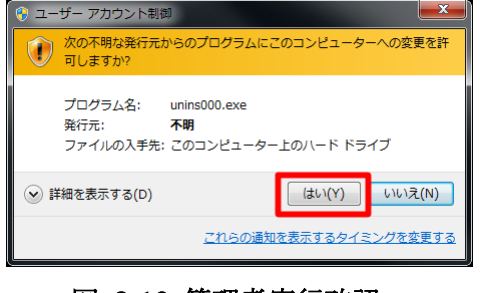

図 3-10 管理者実行確認

アンインストールを確認するメッセージが 表示されます。

「はい」を選択してください。直ちにアン インストールが開始されます。「いいえ」を選 択するとアンインストールを中断します。 <br> **図 3-11 アンインス**トールを中断します。

アンインストール中は経過表示されます。 そのままお待ちください。

64bit OS のみ

このとき、インストール時に 32bit 化され た VMStudio を 64bit に戻します。

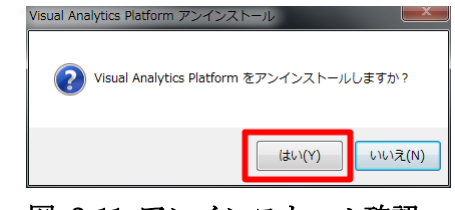

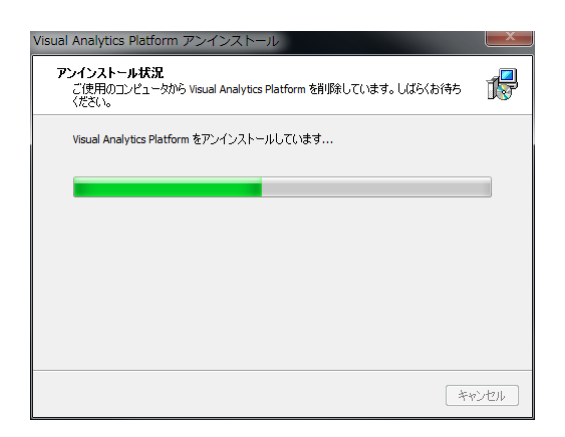

図 3-12 アンインストールウィザード

アンインストールが終了すると、作業完了 のメッセージが表示されます。

「OK」を押下してください。

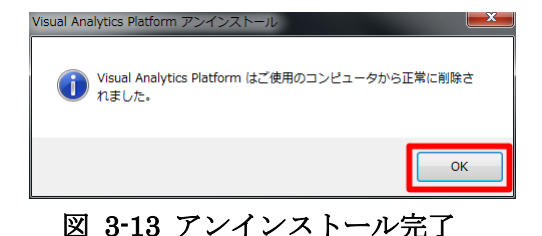

続いて、Apache のアンインストールを行ないます。

### <span id="page-30-0"></span>3.2.3. **Apache** アンインストール

Apache のアンインストールを行なうには、 コントロールパネルの「プログラムと機能」 から行ないます。

スタートメニューのコントロールパネルか ら「プログラムと機能」を選択してください。

|                                      |                    | <b>ALCOHOL:</b>   |                                      |
|--------------------------------------|--------------------|-------------------|--------------------------------------|
| ● 日本ルネルレーロイベにのコントロール/たんまに ● レスコントロール |                    | · + コントロール/DRUの検索 | p                                    |
| ファイル(F) 編集(E) 表示(V) ツール(T) へルプ(H)    |                    |                   |                                      |
| コンピューターの設定を調整します                     |                    | 表示方法 大きいアイコン      |                                      |
| 撮話 デバイスとプリンター                        | ■ トラブルシューティング      | ▲■ ネットワークと共有センター  |                                      |
| はじめに                                 | · バックアップと個別        | ■ パフォーマンスの情報とツール  |                                      |
| ニ フォルター オプション                        | A フォント             | (後 プログラムと等)       |                                      |
| もう ホームクループ                           | $\sigma$ $722$     | プログラムと指数          | コンピューター上のプログラムをア<br>ンインストールまたは変更します。 |
| ※ ユーザー アカウント                         | いる 位置センサーとその他のセンサー | 百声訪流              |                                      |
| $\mathbf{r}$ as                      | マニ サキソール           | 最末のプログラム          |                                      |
|                                      |                    |                   |                                      |
| 個人設定                                 | 資格信頼マネージャー         | ■ 日約再生            |                                      |
| ■ 色の管理                               | 地域と言語              | AUMM7イコン          |                                      |
| ● 電源オプション                            | ス 电話とモデム           | 周期センター            |                                      |

図 3-14 コントロールパネル

「Apache x.y.z for MSI products」をダブ ルクリックしてください。(x.y.z は任意の数 字)

| ファイル(F) 編集(E) 表示(V) ツール(T) ヘルプ(H) |                                                                       |                           |            |               |  |
|-----------------------------------|-----------------------------------------------------------------------|---------------------------|------------|---------------|--|
| コントロール パネルホーム                     | プログラムのアンインストールまたは変更                                                   |                           |            |               |  |
| インストールきれた事新プロ<br>グラムを表示           | プログラムをアンインストールするには、一覧からプログラムを連択して「アンインストール」。<br>【変更】、または「痔瘻】をクリックします。 |                           |            |               |  |
| Windows の検証の有効化また<br>注释功所         | 整理 • アンインストール                                                         |                           |            | <b>BE</b>     |  |
|                                   | 名称                                                                    | 架行用                       | インストーー サイズ |               |  |
|                                   | Adults Flash Figure 13 Flught                                         | Abite System 2010/02/17   |            |               |  |
|                                   | Apache 2.2.15 for MSI products 1.0.0.                                 |                           | 2010/12/27 |               |  |
|                                   | Apple Mulble Device Support                                           | Austin Std.               | 2010/05/25 | 42.0 MB       |  |
|                                   | Apple Software Update                                                 | Apple Sto.                | 2010/03/25 | 2, 25 MBL     |  |
|                                   | <b>Bombinet</b>                                                       | Applie Drd.               | 2010/01/29 | <b>AZD KW</b> |  |
|                                   | tellos Control Cantor                                                 | Dolby                     | 2010/01/28 | 33.5 HB       |  |
|                                   | <b>Loople Chrisma</b>                                                 | Google 24t.               | 2010/12/15 |               |  |
|                                   | (M221201) 832-5-5 AlapaNearch                                         | 3mageMageS  2010/01/22    |            |               |  |
|                                   | Time Setus /1~5/8.5 5.3.10                                            | Jerdan Russell            | 2010/07/19 | 4.23 HB       |  |
|                                   | Intai(N) Natwork Connections (A.7.31.8 4">9"/L                        |                           | 2010/03/29 | 13.4 HB       |  |
|                                   | <b>G.</b> Plumes                                                      | Apple Inc.                | 2010/03/25 | 133 HW 4      |  |
|                                   | <b>WTAKEK Community 5.3</b>                                           | Change Vision, 2010/02/18 |            |               |  |

図 3-15 プログラムと機能

コマンドプロンプトが表示されます。自動 的に閉じるまで、そのままお待ちください。 (Apache を停止しています)

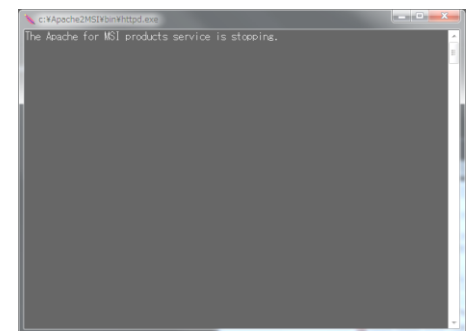

図 3-16 コマンドプロンプト

アンインストールを確認するメッセージが 表示されます。

「はい」を選択してください。「いいえ」を 選択するとアンインストールを中断します。

アンインストール中は経過が表示されます。 そのままお待ちください。

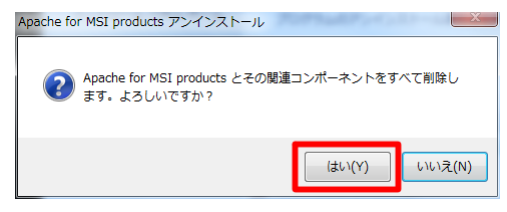

#### 図 3-17 アンインストール確認

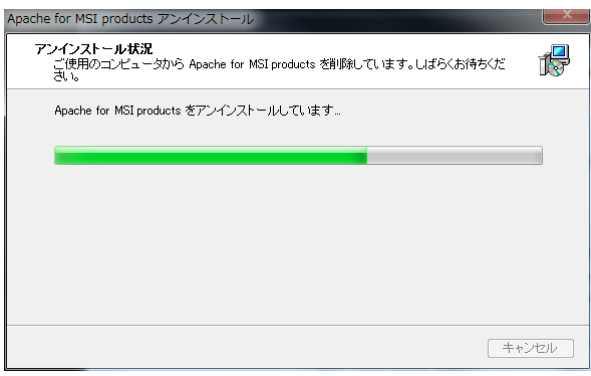

#### 図 3-18 アンインストールウィザード

アンインストールが終了すると、作業完了 のメッセージが表示されます。

「OK」を押下してください。

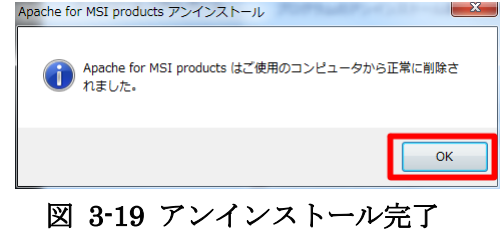

続いて、Python のアンインストールを行ないます。

#### <span id="page-32-0"></span>3.2.4. **Python** アンインストール

Python のアンインストールを行なうには、 コントロールパネルの「プログラムと機能」 から行ないます。

コントロールパネルの「プログラムと機能」 より、「Python x.y.z for MSI products」をダ ブルクリックしてください。(x.y.z は任意の数 字)

|                                   | ◆ トントロ ※ すべてのコントロール パネル項目 → プログラムと機能                                  | $-1.5$         | プログラムと機能の検索                             |         | $\circ$      |
|-----------------------------------|-----------------------------------------------------------------------|----------------|-----------------------------------------|---------|--------------|
| ファイル(F) 編集(E) 表示(V) ツール(T) ヘルプ(H) |                                                                       |                |                                         |         |              |
| コントロール パネル ホーム                    | プログラムのアンインストールまたは変更                                                   |                |                                         |         |              |
| インストールされた更新プロ<br>クラムを表示           | プログラムをアンインストールするには、一覧からプログラムを選択して「アンインストール」、<br>「変更」、または「修復」をクリックします。 |                |                                         |         |              |
| Windows の機能の有効化また<br>は無効化         | 整理 ▼ アンインストール                                                         |                |                                         | 545.0   |              |
|                                   | 名前                                                                    | 発行元            | インストー… サイズ                              |         |              |
|                                   | MSXML 4.0 SP2 Parser and SDK                                          | Microsoft Corp | 2010/01/20                              | 1.22 MB |              |
|                                   | NVIDIA Display Control Panel                                          | NVIDIA Corpo   | 2010/10/15                              |         |              |
|                                   | NVIDIA Drivers                                                        | NVIDIA Corpo   | 2010/10/15                              | 63.0 MB |              |
|                                   | <b>B. PictBear Version 2.01</b>                                       | Fenrir Inc.    | 2010/03/20                              |         |              |
|                                   | <b>Boundary</b>                                                       | <b>GARDER</b>  | 2010/12/08                              |         |              |
|                                   | Python 2.5.5 for MSI products 1.0.0.3                                 |                | 2010/12/27                              |         |              |
|                                   | <b>W</b> Realtek High Definition Audio Driver                         | Realtek Semir  | <b>INVENTIONATE PAINT</b><br>2010/01/20 |         |              |
|                                   | Safari                                                                | Apple Inc.     | 2010/07/14                              | 41.1 MB |              |
|                                   | SQL Server System CLR Types                                           | Microsoft Corp | 2010/02/09                              | 830 KB  |              |
|                                   | Symantec Endpoint Protection                                          | Symantec Cor   | 2010/01/22                              | 352 MB  | $X \equiv 1$ |
|                                   | Fera Term 4.64                                                        |                | 2010/02/18                              |         |              |
|                                   | TortoiseCVS 1.8.26-SJIS-2                                             |                | 2010/04/09                              |         |              |
|                                   | TortoiseSVN 1.6.9.19725 (64 bit)                                      | TortoiseSVN    | 2010/07/13                              | 21.7 MB |              |
|                                   | m                                                                     |                |                                         |         |              |

図 3-20 プログラムと機能

アンインストールを確認するメッセージが 表示されます。

「はい」を選択してください。直ちにアン インストールが開始されます。「いいえ」を選 択するとアンインストールを中断します。 <br>
図 3-21 アンインストールを中断します。 <br>
<br>
2

アンインストール中は経過が表示されます。 そのままお待ちください。

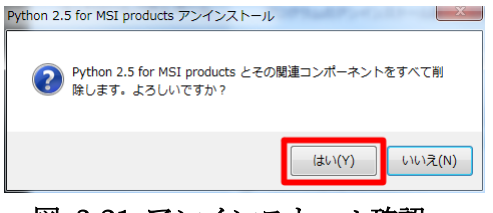

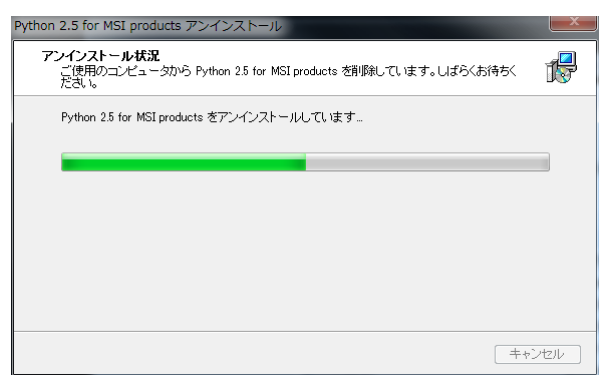

図 3-22 アンインストールウィザード

アンインストールが終了すると、作業完了 のメッセージが表示されます。

「OK」を押下してください。

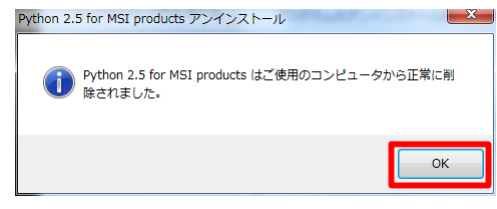

#### 図 3-23 アンインストール完了

以上で、アンインストール作業が終了になります。

## <span id="page-34-0"></span>**4.** バージョンアップ

## <span id="page-34-1"></span>4.1. バージョンアップを開始する前に

バージョンアップの操作手順は、新規バージョンのインストーラーを実行するだけです。旧 版のデータをそのまま引き継いで新規バージョンにバージョンアップできます。

バージョンアップ時の注意事項として、インストールの際には、前回と同じ場所にインスト ールしてください。もし、旧版をアンインストールして、新版をインストールする場合は、アン インストール時に実行結果・ユーザ情報を残してアンインストールするようにしてください。

以降の説明では、旧版 0.9.0 に対し、新規バージョン 0.9.1 のインストーラーを実行したとき の場合を示します。

バージョンアップの手順は以下のようになります。

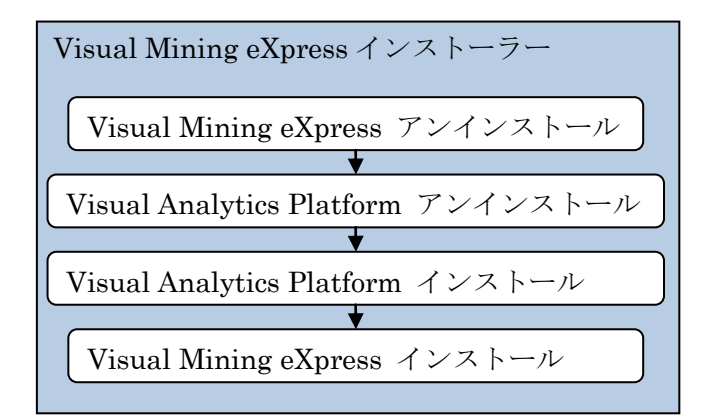

#### 図 4-1 作業手順

インストール済みの VMX に対してバージョンを上げる手順は、上記以外にも次の方法があり ます。

旧バージョンの VMX / VAP で「データを残す」を選択してアンインストールを 行ない、新バージョンの VMX をインストールする。

また、上記バージョンアップの操作のときに、インストールされているバージョンと同じバー ジョンのインストーラーを実行したときは、上書きインストールになってしまいます。

これらの手順の違いによって次の情報が旧バージョンからそのまま引き継ぐか、初期化されま

す。

- ・ユーザ情報(パスワード情報や追加ユーザ)
- ・メニュー情報(実行権限や表示位置)

具体的には次のように処理されます。

表 4-1 表の使用例

| 操作                         | ユーザ情報  | メニュー情報     |
|----------------------------|--------|------------|
| データを残してアンインストール+<br>インストール | 旧状態のまま | 旧状態のまま     |
| バージョンアップ                   | 旧状態のまま | 初期化 (最新状態) |
| 上書きインストール                  | 初期化    | 初期化        |

## <span id="page-36-0"></span>4.2. バージョンアップの実行手順

インストーラーを実行するには、VMXsetup\_x.v.z.exe(x, y, z は任意の数字)を実行してくださ い。

#### Win7, Vista のみ

インストーラーを実行すると管理者での実 行を確認するダイアログが表示されます。

「はい」を選択してください。

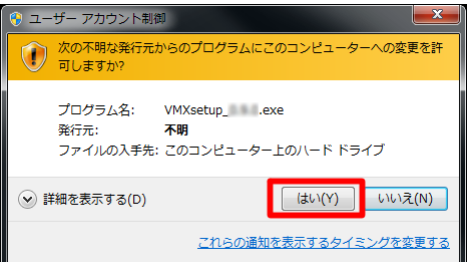

図 4-2 管理者実行確認

Visual Mining Studio に修正パッチを適用します。

 $\overline{OK}$ 

A Yisuar Mining Studio に<sub>だま</sub>

セットアッ

インストーラーを起動すると VMStudio の 修正パッチ適用の確認ダイアログが表示され ます。

「OK」を押下してください。作業が完了 するまで数分かかることがあります。 アンチング 図 4-3 パッチ適用確認

バージョンアップの作業手順が表示されま す。

<mark>「はい」を選択</mark>してください。「いいえ」 を選択すると、作業を中断します。

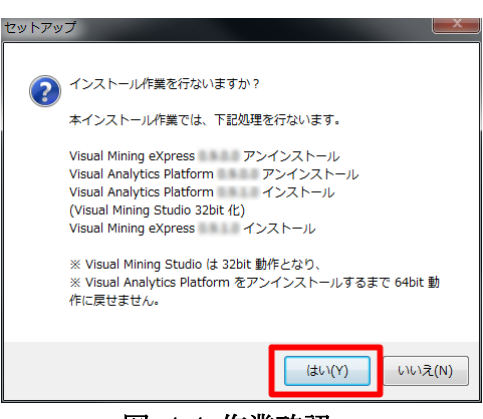

図 4-4 作業確認

まず VMX をアンインストールするメッセ ージが表示されます。

「OK」を押下してください。直ちにアン インストールが開始されます。

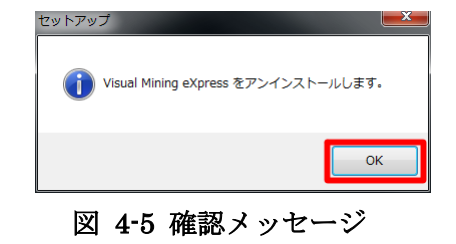

アンインストール中は経過が表示されます。 そのままお待ちください。

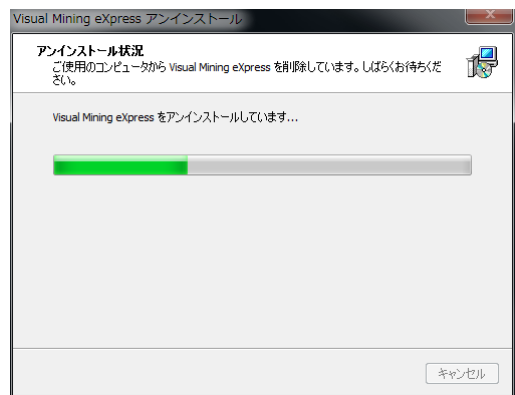

図 4-6 アンインストールウィザード

アンインストールが終了すると、作業完了 のメッセージが表示されます。

「OK」を押下してください。

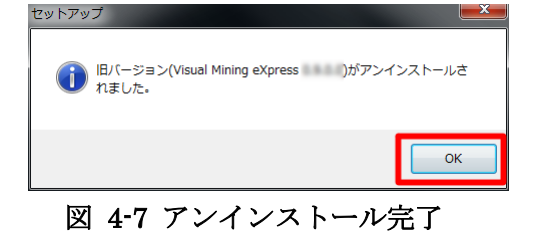

次に VAP をアンインストールするメッセ ージが表示されます。

「OK」を押下してください。直ちにアン インストールが開始されます。

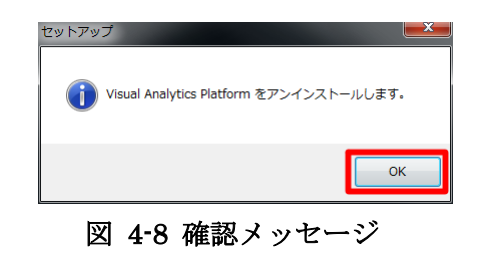

アンインストール中は経過が表示されます。 そのままお待ちください。

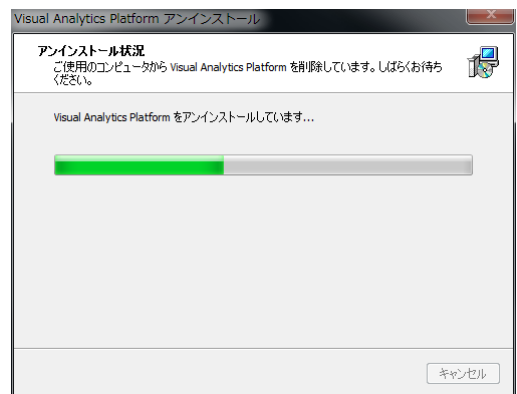

図 4-9 アンインストールウィザード

アンインストールが終了すると、作業完了 のメッセージが表示されます。

「OK」を押下してください

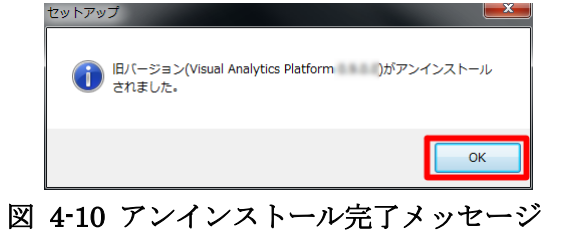

次に VAP のインストーラーを実行するメ ッセージが表示されます。

「OK」を押下してください。

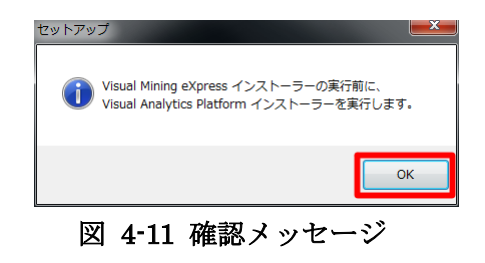

VAP のインストールウィザードが起動し ます。

「次へ」を選択してください。

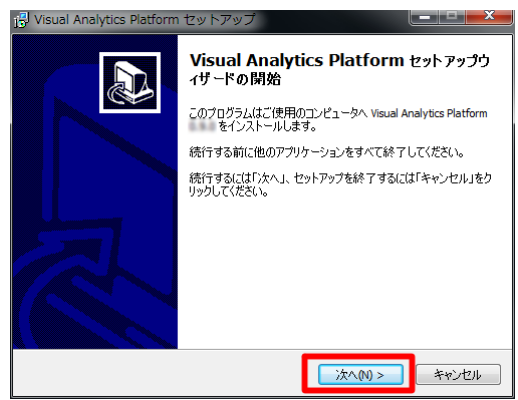

図 4-12 インストールウィザード(1)

インストール先を指定します。

デフォルトのまま<mark>「次へ」を選択</mark>してくだ さい。

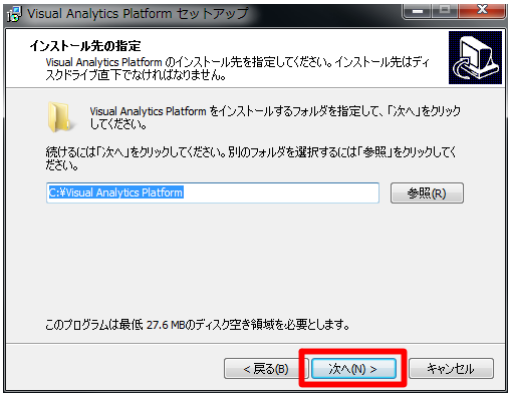

図 4-13 インストールウィザード(2)

既存のディレクトリへの上書きインストー ルを確認するダイアログが表示されます。

「はい」を選択してください。

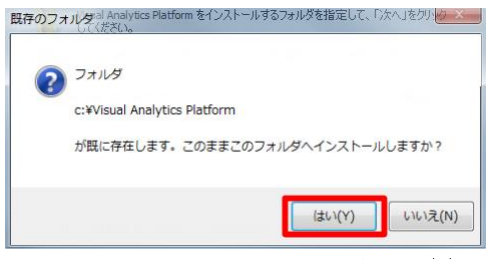

図 4-14 インストールウィザード(3)

スターメニューに作成するメニューフォル ダ名を指定します。

デフォルトのまま「次へ」を選択してくだ さい。

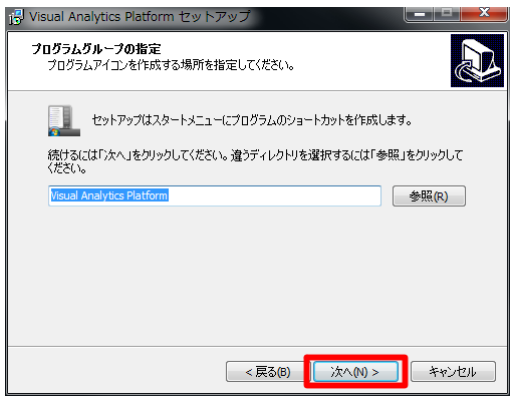

図 4-15 インストールウィザード(4)

インストールを開始する前に確認のメッセ ージが表示されます。

「インストール」を選択してください。直 ちにインストールが開始されます。

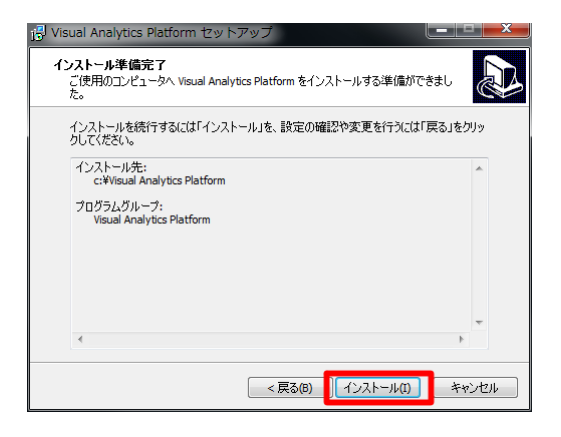

図 4-16 インストールウィザード(5)

インストール中は経過が表示されます。そ のままお待ちください。

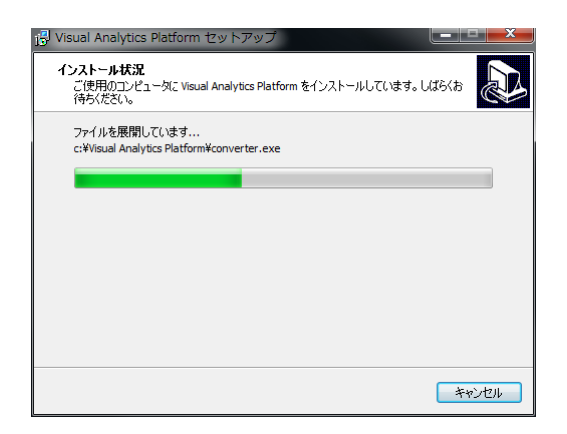

図 4-17 インストールウィザード(6)

インストールが終了すると、作業完了のメ ッセージが表示されます。

「完了」を押下してください。

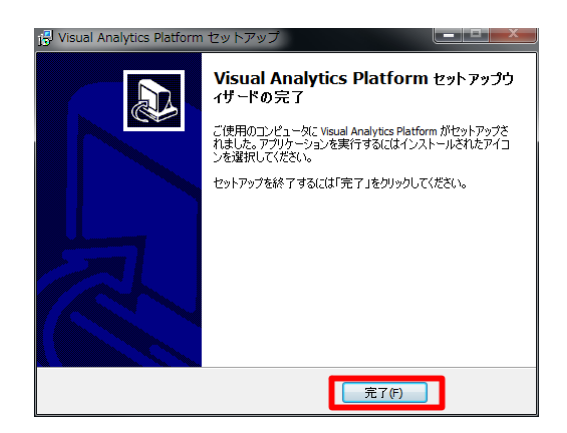

図 4-18 インストールウィザード(7)

続いて、VMX のインストールを行ないます。

VMX のインストールウィザードが起動し ます。

「次へ」を選択してください。

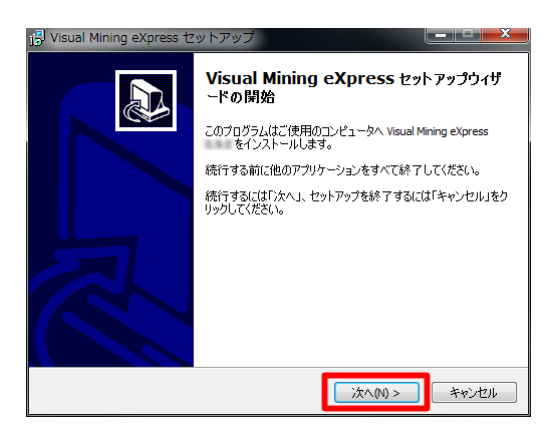

図 4-19 インストールウィザード(1)

スタートメニューに作成するメニューフォ ルダ名を指定します。

デフォルトの設定のまま、<mark>「次へ」を選択</mark>し てください。

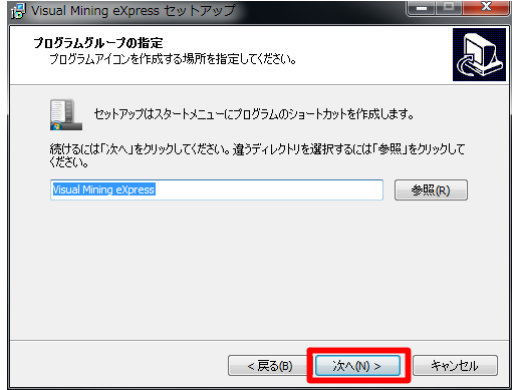

図 4-20 インストールウィザード(2)

インストールを開始する前に確認のメッセ ージが表示されます。

「インストール」を選択してください。直 ちにインストールが開始されます。

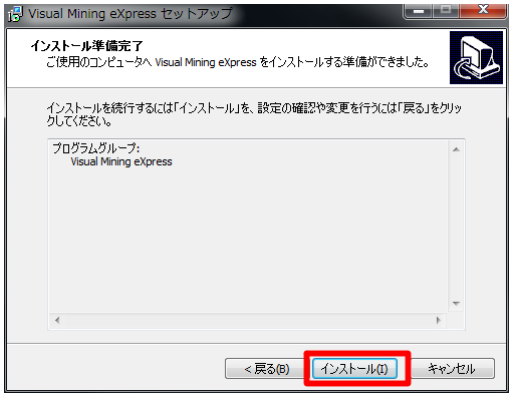

図 4-21 インストールウィザード(3)

インストール中は経過が表示されます。そ のままお待ちください。

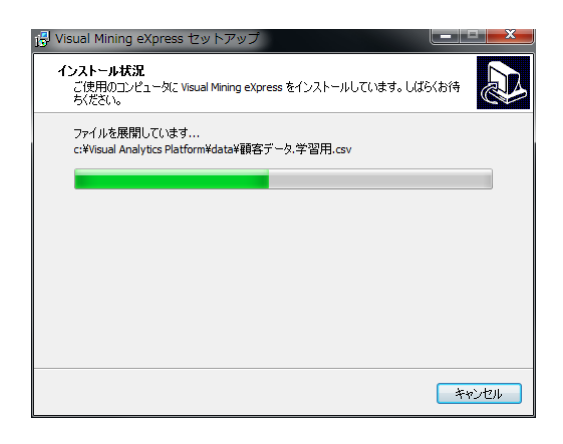

図 4-22 インストールウィザード(4)

インストールが完了すると終了すると、作 業完了のメッセージが表示されます。

<mark>「完了」を押下</mark>してください。

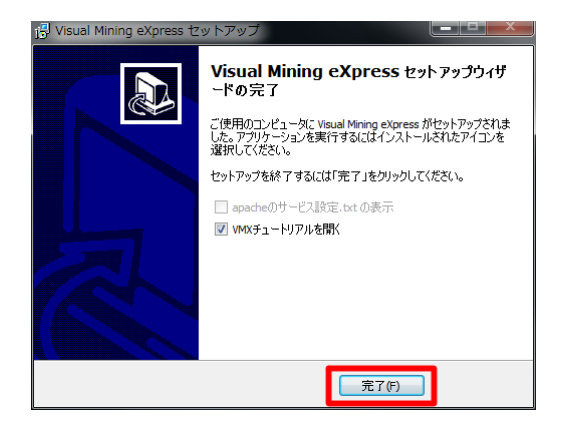

図 4-23 インストールウィザード(5)

以上で、バージョンアップの作業は終了です。

## <span id="page-43-0"></span>**5.** よくある質問とその解決方法

### <span id="page-43-1"></span>5.1. ブラウザの接続に失敗(ページが開かない)

旧インストーラー(0.9.0)でインストールした場合、ネットワークの設定によっては、デフォル トの設定だけではブラウザでページが開けないときがあります。このようなときは、「Apache for MSI products の設定」の「ホスト名」に

(マシン名).(ドメイン名)

もしくは

IP アドレス

を指定してください。マシン名やドメイン名、IP アドレスがわからないときは 127.0.0.1 もし くは localhost を指定してください。ホスト名を変更した後は、忘れずに「適用」を押下してく ださい。それから再度、スタートメニューから「Visual Mining eXpress を開く」を選択してく ださい。

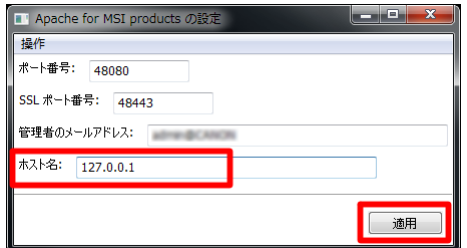

図 5-1 Apache のコントロールダイアログ

## <span id="page-44-0"></span>5.2. **Apache** のサービス変更を忘れた時の対処

Apache のサービス変更を忘れたまま VMX のログイン画面を表示すると右のようなメッセー ジが表示されます。このような場合は、改めて 2.3 章 APACHE のサービス変更手順に従って設定 を行なってください。

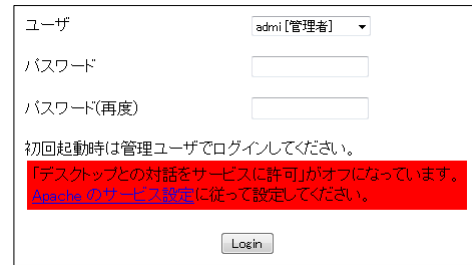

図 5-2 ログイン画面(1)

設定後に再度ログイン画面を表示(再読み込み)すると通常のログイン画面が表示されます。

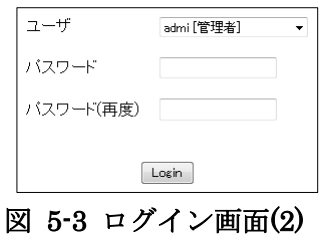

## <span id="page-45-0"></span>5.3. 未対応/動作保証外ブラウザのメッセージ表示

Internet Explorer 8 以外の Internet Explorer (例えば IE 7) からアクセスするとログイン画 面に警告メッセージが表示されます。IE 8 の互換表示を使っていても同様に警告が表示されま す。IE 8 以外の IE は動作保証外なので速やかにバージョンアップしていただくか、他のブラウ ザ(Firefox, Google Chrome)をお使いください。

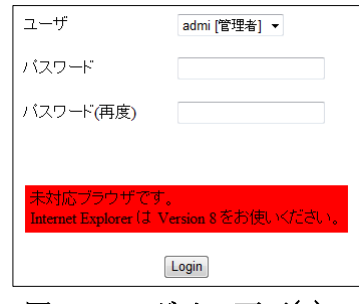

図 5-4 ログイン画面(3)

また、IE 8, Firefox, Google Chrome 以外の Safari や Opera 等から接続するとログイン画面 で警告メッセージが表示されます。推奨ブラウザ(IE 8, Firefox, Google Chrome)の御利用を お勧め致します。

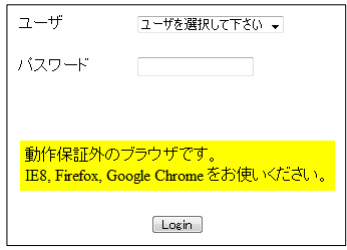

図 5-5 ログイン画面(4)

#### <span id="page-46-0"></span>5.4. **VMStudio** 実行中のメッセージ表示

インストーラーおよびアンインストーラーを実行すると、VMStudio が実行していないのに 「VMStudio が実行中」のメッセージが表示されることがあります。インストーラー/アンイン ストーラーでは VMStudio が動作中かどうかを確認しています。このとき、実際に VMStudio を実行しているユーザの他に、強制終了したユーザ、異常終了したユーザも含めて検出してしま います。VMStudio を起動していなくて、かつ VMX の分析メニューを実行してもいないのにこ のメッセージが表示されるときは、強制終了/異常終了のユーザの疑いがあります。

このメッセージが表示されるときは、まず最初にタスクマネージャで VMStudio が実行され ていないことを確認してください。アプリケーション名なら VMStudio、プロセス名なら VMS.exe を確認して、該当する名称が無ければ VMStudio が実行されていません。

次に、VMStudio のインストールディレクトリの SimlutaneousRun 以下のファイルを全て削 除します。

VMStudio をデフォルトでインストールした場合、

#### C:¥Program Files¥Mathematical Sytems Inc¥Visual Mining Studio¥SimlutaneousRun

もしくは

#### C:¥Program Files (x86)¥Mathematical Sytems Inc¥Visual Mining Studio¥SimlutaneousRun

のフォルダ内のファイルを削除してください。

最後に、再度インストール/アンインストールを行なってください。

<span id="page-47-0"></span>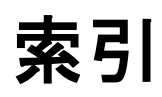

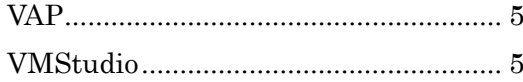